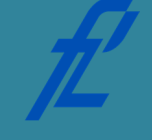

**kolegij Računalstvo | Datum: Vježbe # 6 | tema: Uvod u Raptor i dijagrame toka vježbe pripremio: mr. sc. Goran Jurković, dipl. ing.**

## **Upute za izradu vježbi/zadataka**

Vježbe je potrebno izraditi pomoću Raptor aplikacije. Prije dolaska na vježbu potrebno je izraditi pripremu. Bez napravljene pripreme nije moguće pristupiti izradi vježbi.

Prilikom završetka izrade vježbe, istu je:

1. Arhivu napravljenih dokumenata potrebno je spremiti s nazivom u slijedećem obliku – *JMBAG\_GRUPA\_GGGG-MM-DD\_VJEZBA#.zip npr. 0135123456\_A\_2011-10-25\_VJEZBA02.zip*

te spremiti unutar sustava e-Student.

## Vrijeme za izradu navedenih zadataka iznosi 90 minuta.

**Cilj vježbe:** Upoznavanje sa programom za dijagram toka, Raptor. Upoznavanje sa formom koja sadrži elemente za izradu dijagrama toka, formom koja prikazuje vrijednosti korištenih varijabli tijekom izvođenja dijagrama toka, formom koja prikazuje i omogućuje izradu dijagrama toka, te alatnom trakom programa.

# **Opis vježbe**

Program Raptor (engl: "Rapid Algorithmic *Prototyping Tool for Ordered Reasoning*") omogućuje vrlo jednostavnu izradu dijagrama toka, te njegovo izvođenje sa praćenjem svakog koraka na samom dijagramu i formi za vrijednosti varijabli. Korisnik može odabrati i prikladnu brzinu odnosno animaciju izvođenja dijagrama toka, te prikladno uvećanje istoga na ekranu. Raptor može ispravan i testiran dijagram toka prevesti u C# programski kod koji se uz malu dopunu definicija varijabli može izvesti u Microsoft Visual Studio programskom paketu. Izgled programa Raptor je prikazan na slici 7.1. sa pripadnim formama:

- 1. Elementi za izradu dijagrama toka;
- 2. Varijable i nijhov iznos tijekom izvođenja programa;
- 3. Radna površina za prikazivanje i izradu dijagrama toka;
- 4. Alatna traka;
- 5. Konzola za ispis poruka programa koji se izvršava.

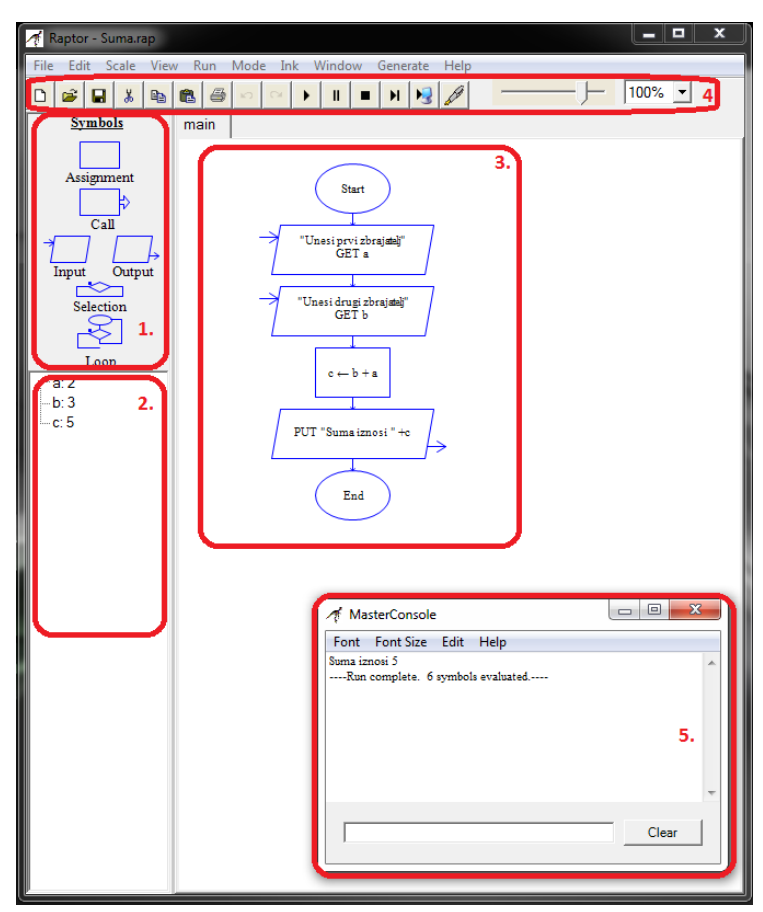

Slika 7.1. Program Raptor sa pripadnim formama.

2 | stranica

Prije bilo kakve manipulacije nad dijagramom toka potrebno je snimiti trenutni (prazni) dijagram toka kako bi program mogao dalje nastaviti. Program će zatražiti snimanje ako to niste napravili, kao što je prikazano na slici 7.2.

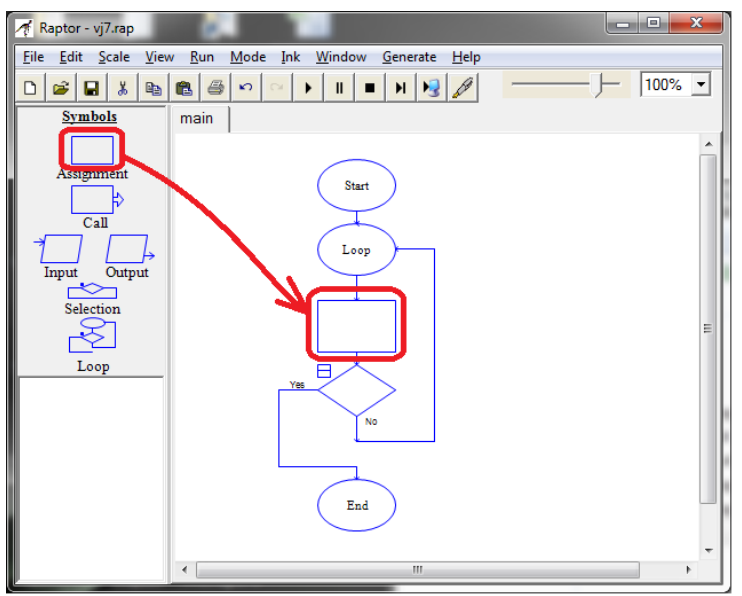

Slika 7.3. Dodavanje elementa sa forme elemenata na radnu površinu

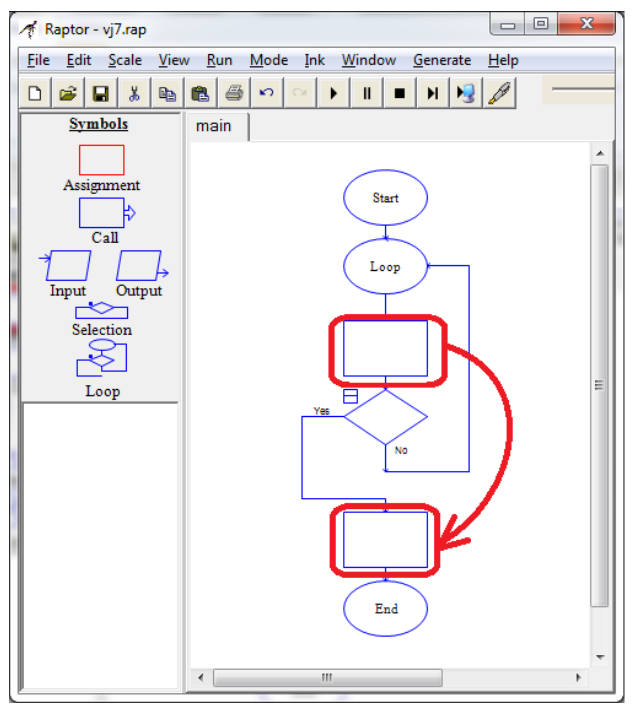

Slika 7.4. Premještanje elementa unutar dijagrama toka.

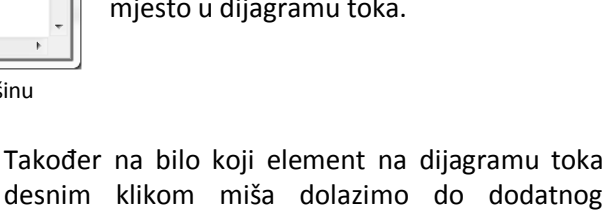

desnim klikom miša dolazimo do dodatnog izbornika za akcije nad tim elementom kako je prikazano na slici 7.5.

Naredbom "Edit" (ili dvostruki lijevi klik nad elementom) se mijenjaju dodatne opcije odabranog elementa, poput postavljanja funkcije, iznosa varijable, uvjeta granjanja, i tako dalje.

Naredbom "Comment" moguće je dodati komentar nad elementom koji će biti prikazan sa strane te kao podsjetnik ili napomena čitatelju dijagrama toka.

Naredbom "Toggle Breakpoint" postavlja se prekidna točka nad tim elementom, te će prilikom izvršavanja dijagrama toka svaki puta izvršavanje biti suspendirano kada program naiđe na prekidnu točku.

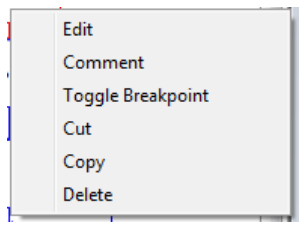

Slika 7.5. padajući izbornik desnim klikom nad elementom

 $\mathbf{x}$ Save your work Please save now.  $\overline{\alpha}$ 

Slika 7.2. Snimanje rada

Simboli odnosno elementi dijagrama toka se iz forme simbola povlače mišem na mjesto gdje želite postaviti simbol kako je prikazano na slici 7.3. Isto tako element dijagrama toka se može sa radne površine povući mišem na bilo koje drugo mjesto kako je prikazano na slici 7.4. te je čak moguće cijeli jedan segment ili petlju premjestiti na drugo mjesto u dijagramu toka.

Elementi koji se mogu koristiti i odabrati te pripadajuća forma za upis pojedinosti svakog pojedinog elementa te kratki opis primjene nalazi se u tablici 7.1.

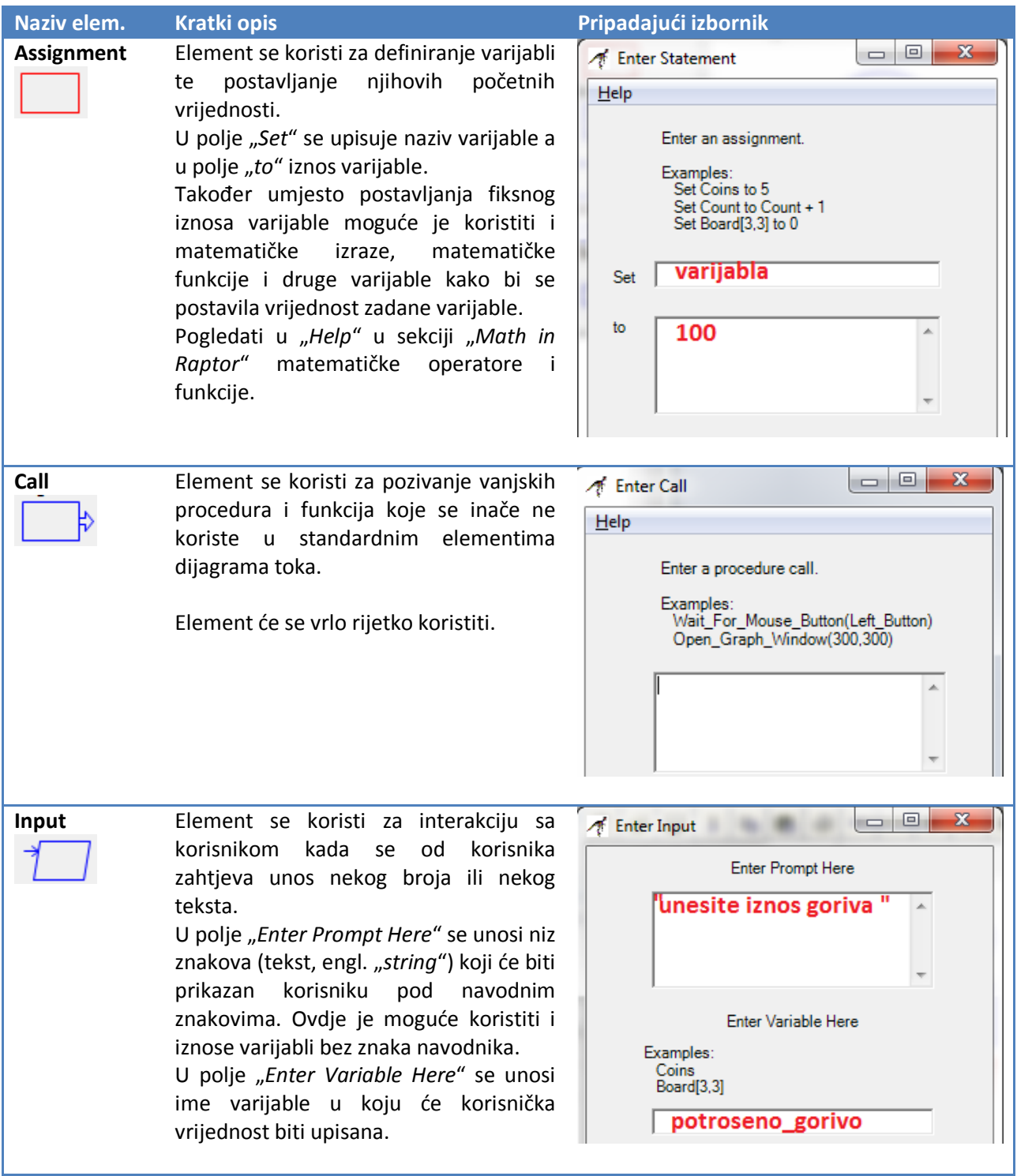

| Output           | Element se koristi za interakciju prema<br>korisniku te ispis proizvoljnog teksta na<br>konzoli. Ovime programer obavještava<br>korisnika o izračunu ili prikazu podataka<br>prema zadanom zadatku za dijagram<br>toka.<br>U polje se mogu unositi i proizvoljni<br>tekst pod znakovima navodnika (engl.<br>"string") koji je direktno ispisan i imena<br>varijabli van navodnika čiji će iznos biti<br>ispisan. | ▣<br>х<br>$\Box$<br>Enter Output<br><b>Enter Output Here</b><br>Examples:<br>'exact text"<br>Coins<br>"Number of Coins: "+Coins<br>Board[3,3]<br>'Iznos potrosenog goriva je"+<br>potroseno gorivo      |
|------------------|----------------------------------------------------------------------------------------------------|----------------------------------------------------------------------------------------------------|
| <b>Selection</b> | Element se koristi za grananje prema<br>zadanom uvjetu. Na primjer ako je iznos<br>varijable potroseno_gorivo veći od 10,<br>tada će se izvršiti lijeva "da" (engl.<br>"yes") grana programa, inače će se<br>izvršiti desna "ne" (engl. "no") grana<br>programa.                                                                                                    | Ж<br>▣<br>Þ<br>Enter Selection Condition<br>Help<br>Enter selection condition.<br>Examples:<br>$Count = X + 2$<br>Count $= 5$<br>Score_Array[4] < 10<br>Middle <= Y and Y <= Top<br>potroseno gorivo>10 |
| Loop             | služi<br>Element<br>stvaranje<br>petlji<br>za<br>ponavljanja<br>određenog<br>segmenta<br>dijagrama toka.<br>Petlja se ponavlja dokle god se uvjet ne<br>ispuni.<br>Uvjet za petlju se piše u obliku elementa<br>za grananje.                                                                                                    | x<br>▣<br>Enter Loop Condition<br>$He$ lp<br>Enter loop exit condition.<br>Examples:<br>$Count = X + 2$<br>Count $= 5$<br>Score_Array[4] < 10<br>Middle $\leq$ $\leq$ Y and Y $\leq$ Top<br>brojac>=10  |

Tablica 7.1. Elementi (simboli) sa nazivom, pripadajućim izbornikom i kratkim opisom.

## **Priprema za vježbu**

- Riješiti zadatak i pokazati dežurnom asistentu na početku vježbe.

### **Napomena:**

Pripremu za laboratorijsku vježbu je potrebno napisati vlastoručno na ovom ili praznom papiru. Student koji prilikom ulaska u dvoranu nema napisanu pripremu nema pravo pristupa laboratoriju i smatra se da student nije odradio laboratorijsku vježbu. Na pripremi mora biti jasno naznačen zadatak, zatim ime, prezime i potpis studenta.

#### **Zadatak:**

Nacrtajte dijagram toka za izračun sume cijelih brojeva između intervala zadanog donjom granicom (DG) i gornjom granicom (GG). Obje granice uključite u zadani interval.

suma =  $DG + (DG + 1) + ... + (GG - 1) + GG$ 

Ime i prezime studenta:

Potpis studenta Potpis dežurnog asistenta

# **Rad na vježbi**

Rad na vježbi sastoji se od izrade dijagrama toka za računanje n! (n faktorijela) korištenjem programskog alata Raptor te izvršavanje dijagrama toka i provjere ispravnosti rada dijagrama, te na kraju postavljanje prekidne točke i ponovno izvršavanje.

n!=1\*2\*...\*n

**Zadatak1**: Pokrenite aplikaciju Raptor, te nakon pokretanja upoznajte se grafičkim okruženjem i otvorite "Help" sa popisom matematičkih funkcija.

Zadatak2: Umetnite elemente "Assignment", "Input", "*Output*", "*Selection*" i "*Loop*" iz forme simbola odnosno elemenata na formu radne površine između "Start" i "Stop" elemenata. Ako Raptor zatraži snimanje rada, spremite rad pod imenom vježbe.

**Zadatak3**: Obrišite sve elemente osim elemenata "Start" i "Stop".

**Zadatak4**: Unesite dijagram toka sa slike 7.6. u Raptor i spremite rad.

**Zadatak5**: Pokrenite program i unesite -4 kao iznos faktorijela. Provjerite da program ne želi izračunati iznos faktorijela za negativan broj.

**Zadatak6**: Unesite nekoliko manjih pozitivnih brojeva i provjerite ispravnost računanja faktorijela.

**Zadatak7**: Postavite prekidnu točku na element "**i=i+1**" i pokrenite program. Unesite broj 5. Primijetite kako se program zaustavlja svaki puta kad naiđe na prekidnu točku. Primijetite iznose varijabli u formi za prikaz varijabli.

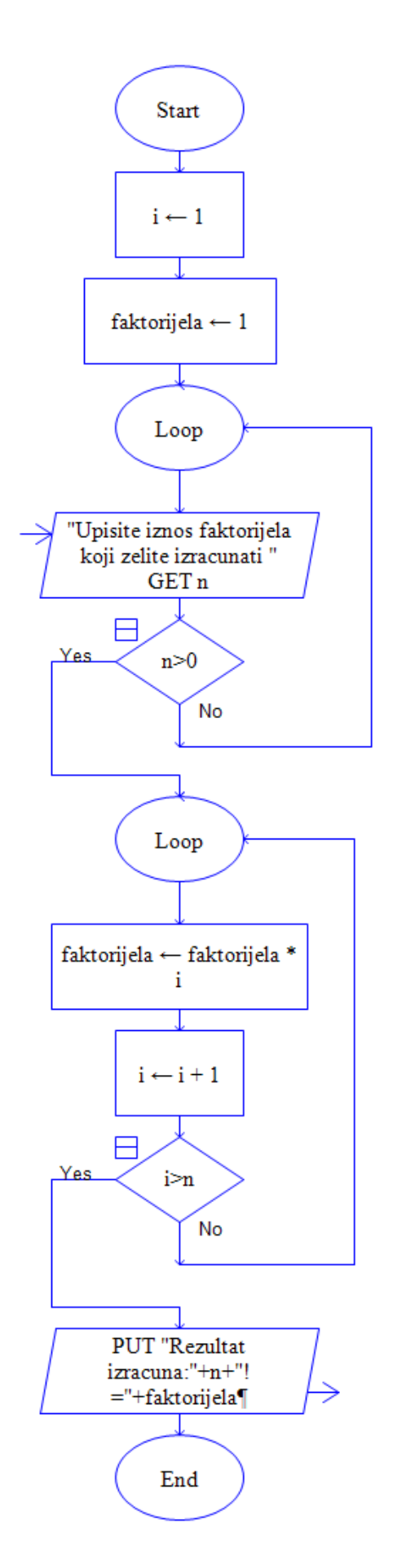

Slika 7.6. Dijagram toka za računanje n!